מדריך ליצירת MPN – תוכנית השותפים מול מיקרוסופט. למען שותפות חדשה ויצירת MPN יש להכנס ללינק הבא:

<https://partner.microsoft.com/en-US/>

תחילה יש ללחוץ על Become a partner

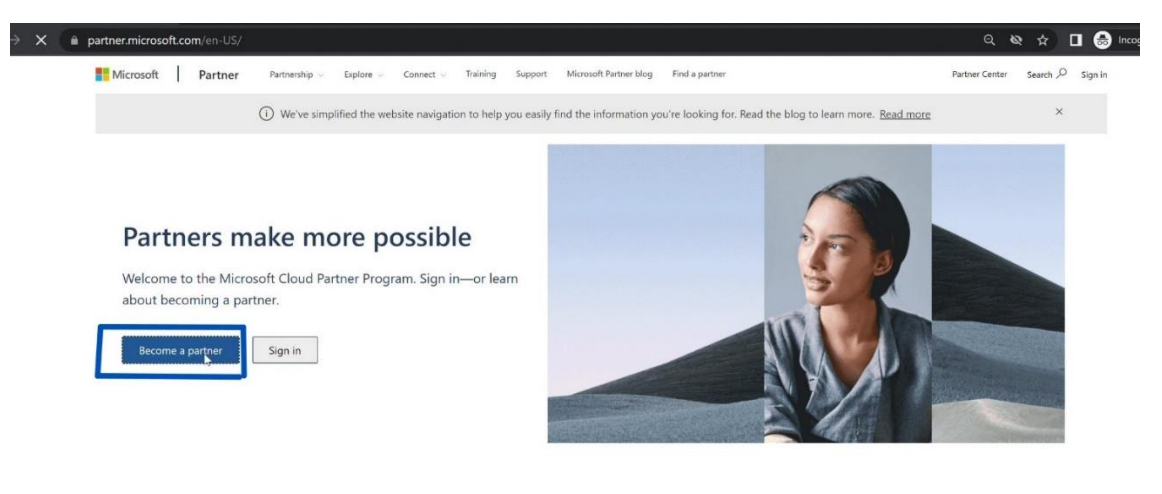

#### Discover how we can work together to achieve more

The Cloud Partner Program is how you build quickly, scale growth, sell worldwide, and stand out-all with a partner you can trust. No matter your goals, we'll help you reach them.

. לסמן את השדות partner ו –<mark>resell</mark> ו

#### ובסוף להקיש Next

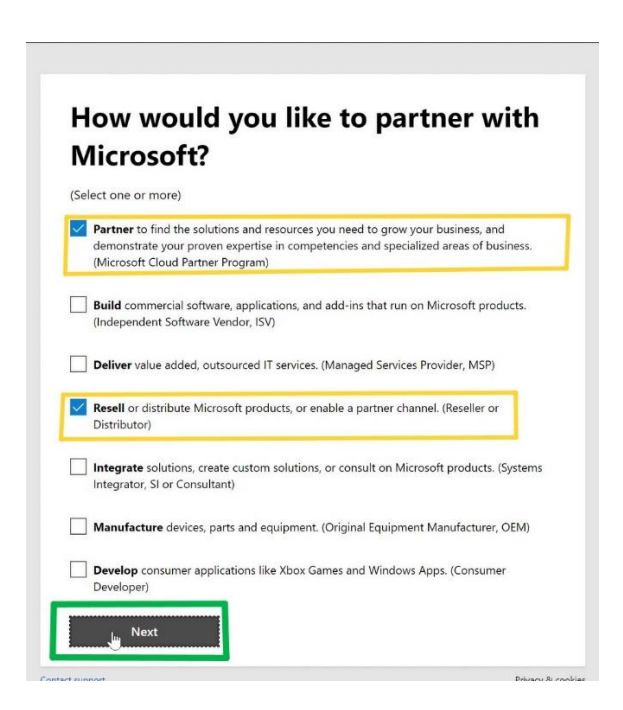

### .3 במידה וקיים לכם טננט במיקרוסופט עם פרטי משתמש [Global](https://learn.microsoft.com/en-us/entra/identity/role-based-access-control/permissions-reference#global-administrator) [Administrator](https://learn.microsoft.com/en-us/entra/identity/role-based-access-control/permissions-reference#global-administrator) יש לללחוץ על כפתור ה **- ORGENIZATION AS IN SIGN**

### במידה ואין לכם טננט במיקרוסופט יש להקיש על **account work Create** ולהקים טננט חדש דרך פורטל AZURE לפי [ההוראות הבאות:](https://csp.cms1.co.il/%d7%94%d7%a7%d7%9e%d7%aa-%d7%98%d7%a0%d7%a0%d7%98-%d7%97%d7%93%d7%a9/)

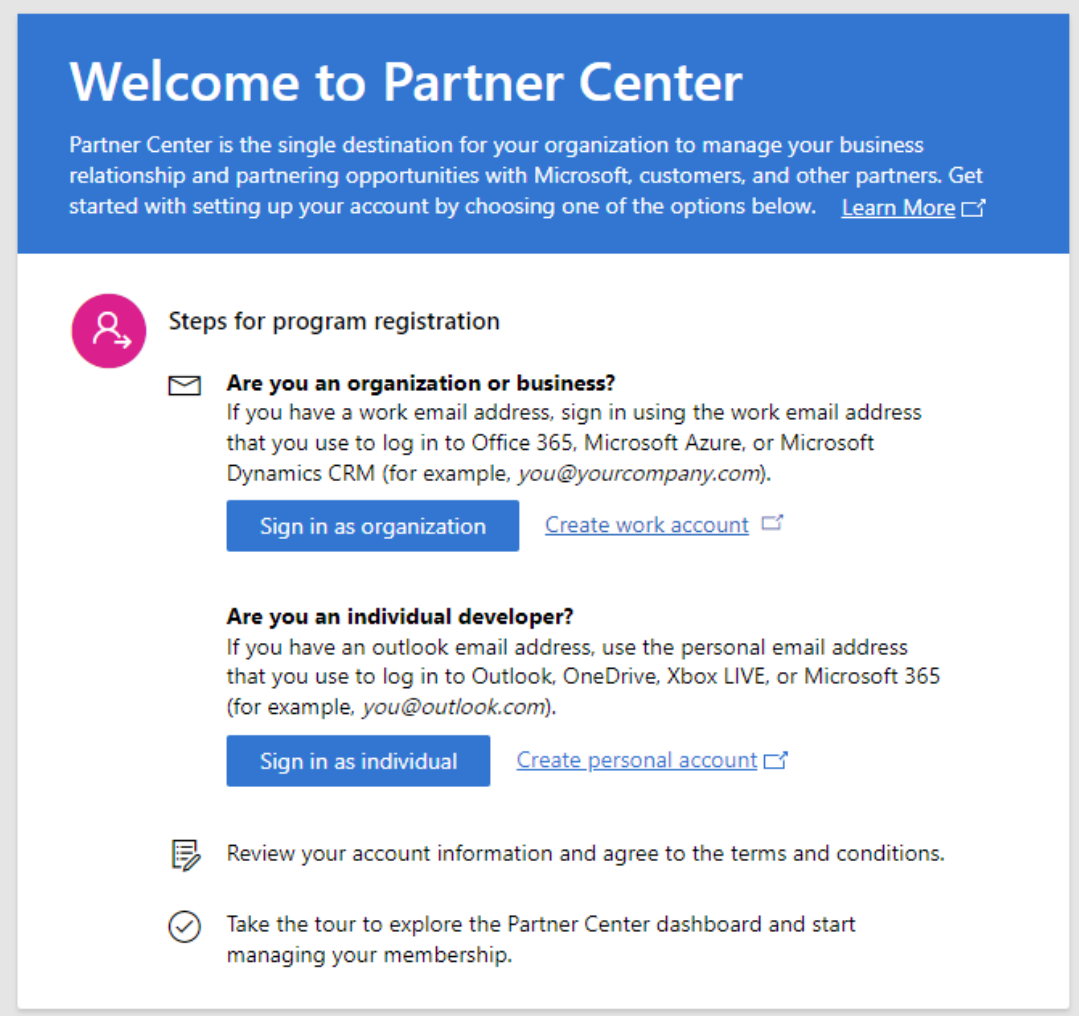

### במידה ואין לכם מנוי AZURE ניתן לפתוח חדש דרך הלינק הבא:  [/https://azure.microsoft.com/free](https://azure.microsoft.com/free/)

.4 לאחר הרשמה והתחברות לפורטל AZURE ניתן לייצר טננט חדש לארגון.

- היכנס לפורטל Azure.
- .Microsoft Entra ID את בחר ,Azure portal מתפריט•
	- בדף הסקירה הכללית, בחר Manage Tenants.
		- בחר צור.(Create(

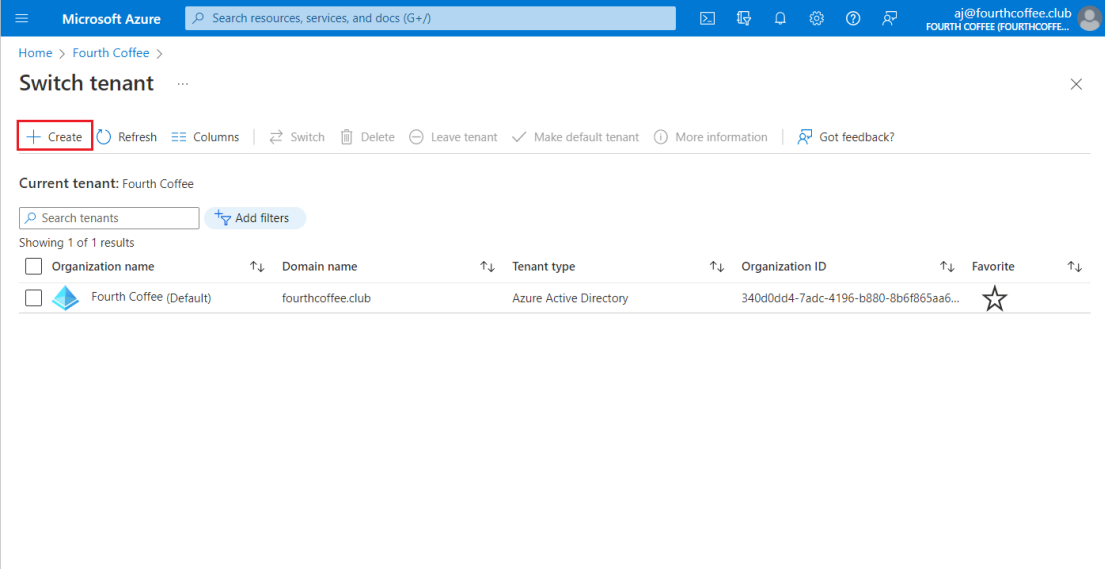

.5 בכרטיסייה Basics, בחר את סוג הדייר שברצונך ליצור, או Microsoft .Microsoft Entra ID (B2C) או Entra ID

- .6 בחר הבא: Configuration כדי לעבור ללשונית Configuration.
	- .7 בכרטיסייה Configuration, הזן את המידע הבא לדוגמא:
- הקלד את שם הארגון הרצוי )לדוגמה Organization Contoso )בתיבה שם הארגון.
	- הקלד את שם הדומיין הראשוני הרצוי )לדוגמה Contosoorg )בתיבה
		- בחר את המדינה/אזור הרצוי לך .

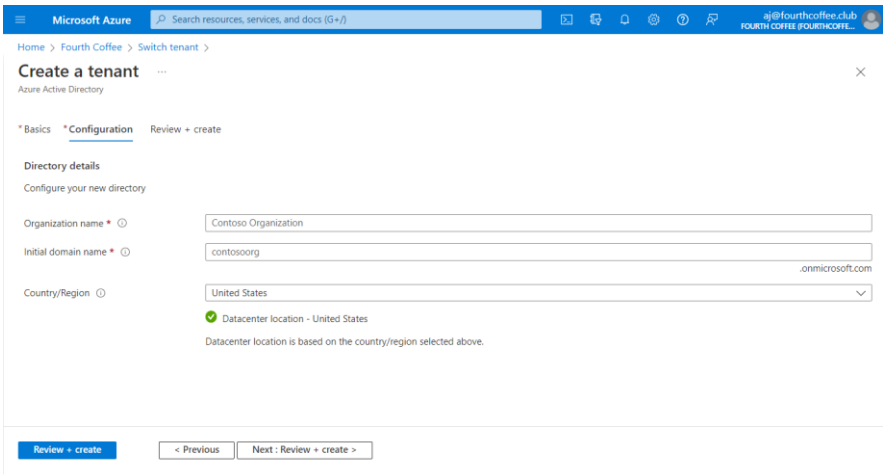

.8 בחר הבא: Create + Review. סקור את המידע שהזנת ואם המידע נכון, בחר צור בפינה השמאלית התחתונה.

הטננט החדש שלך נוצר עם הדומיין com.onmicrosoft.contoso. כאשר אתה יוצר טננט חדש של Entra Microsoft, אתה הופך למשתמש הראשון של הדייר הזה. כמשתמש הראשון, מוקצה לך אוטומטית תפקיד המנהל הגלובלי. בדוק את חשבון המשתמש שלך על ידי ניווט לדף המשתמשים.

לאחר הקמת המשתמש הראשון כגלובל אדמין תוכל להרשם לתוכנית השותפים גם כמשווק מורשה.

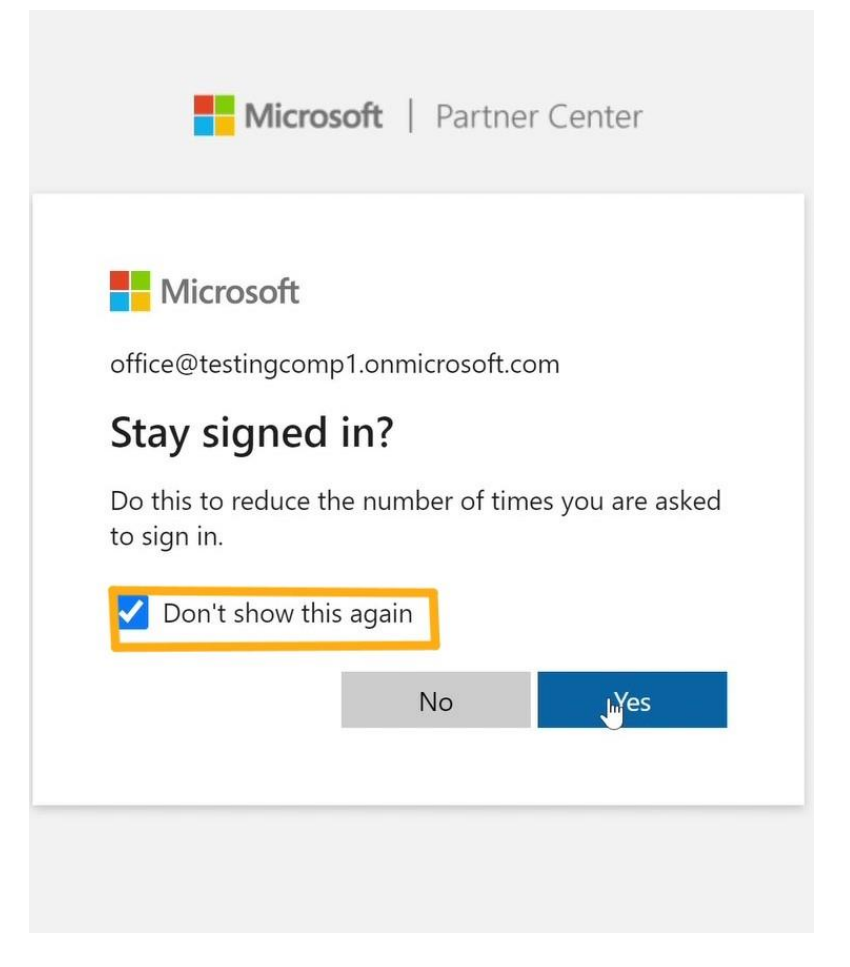

## .9 לסמן את האופציה השנייה – indirect provider Solution Cloud resceller

#### ובסיום Next

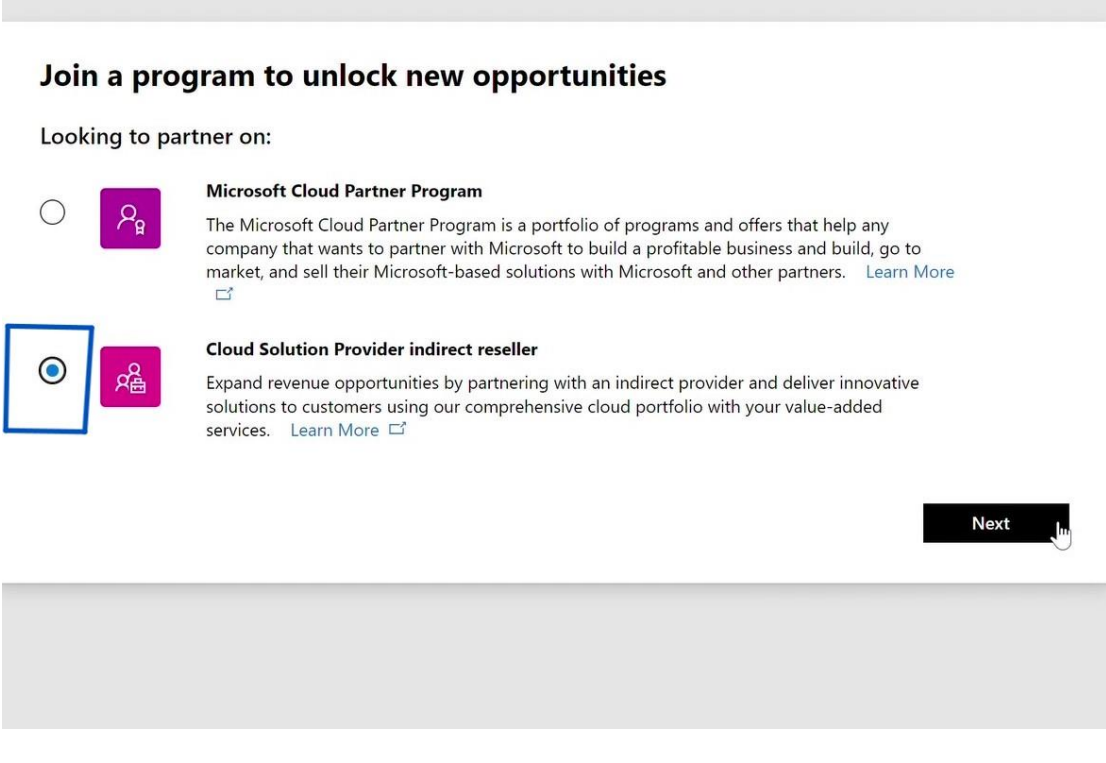

## .10 יש להקיש **Enroll**

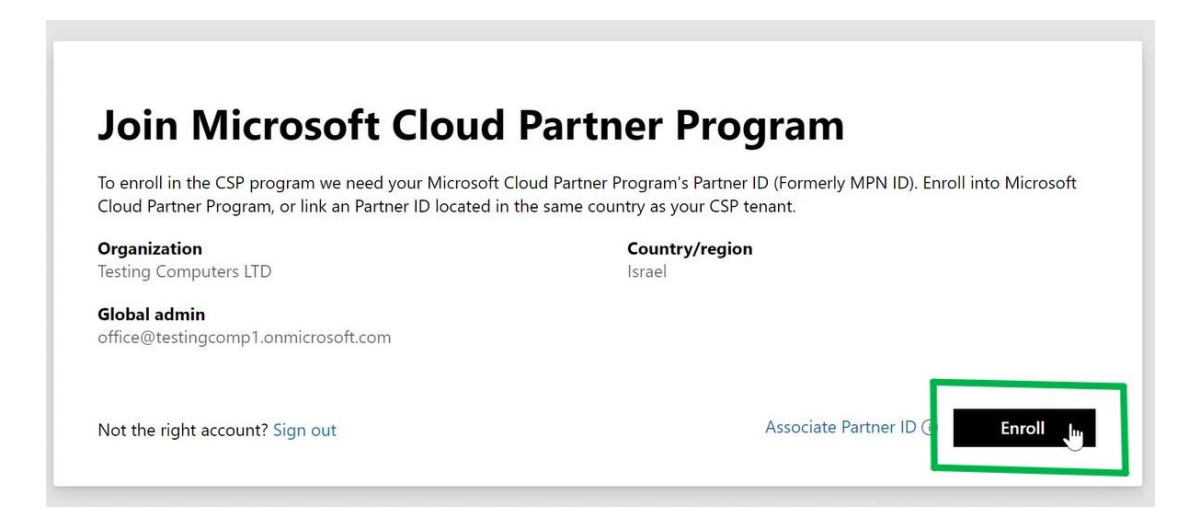

## .11 במידה ויש לחברה מספר S-N-U-D

## **D-U-N-S number** -ה את לסמן יש

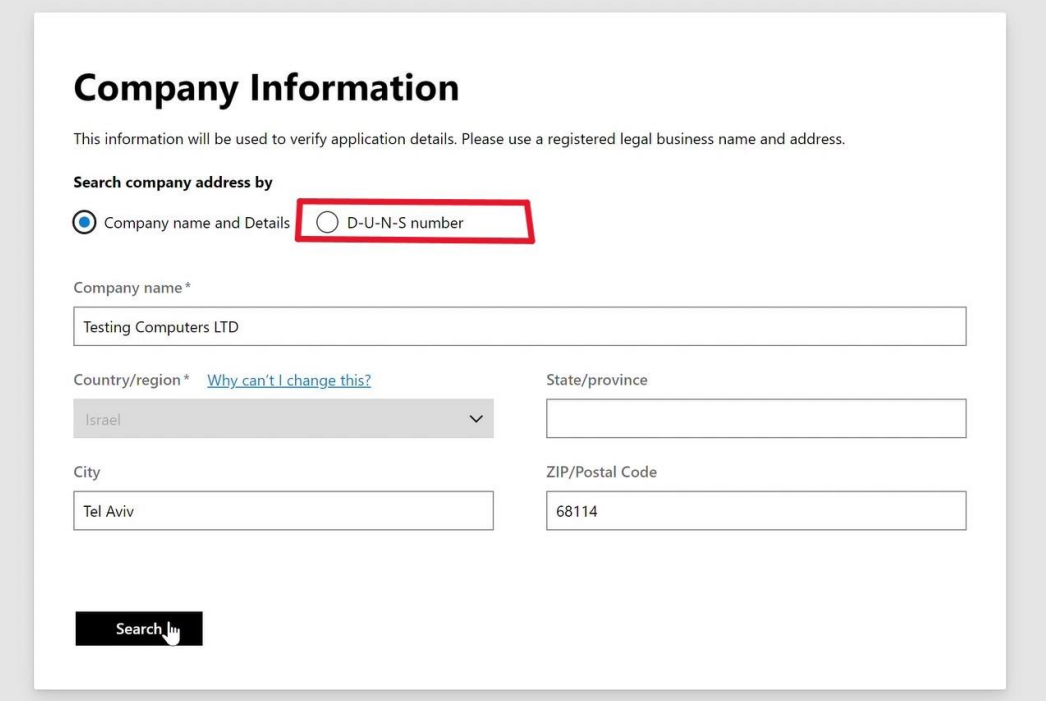

# .12ולהקיש אותו בשדה הנ"ל:

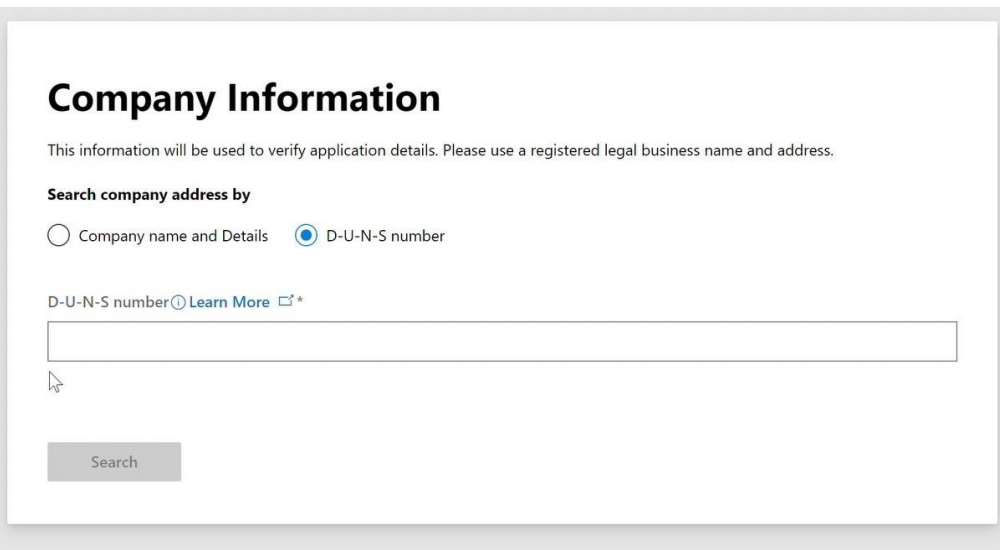

.13במידה ולא ידוע לך המספר , יש להזין את השדות הבאים תחת

## **Company name and Details**

ובסיום ללחוץ Search

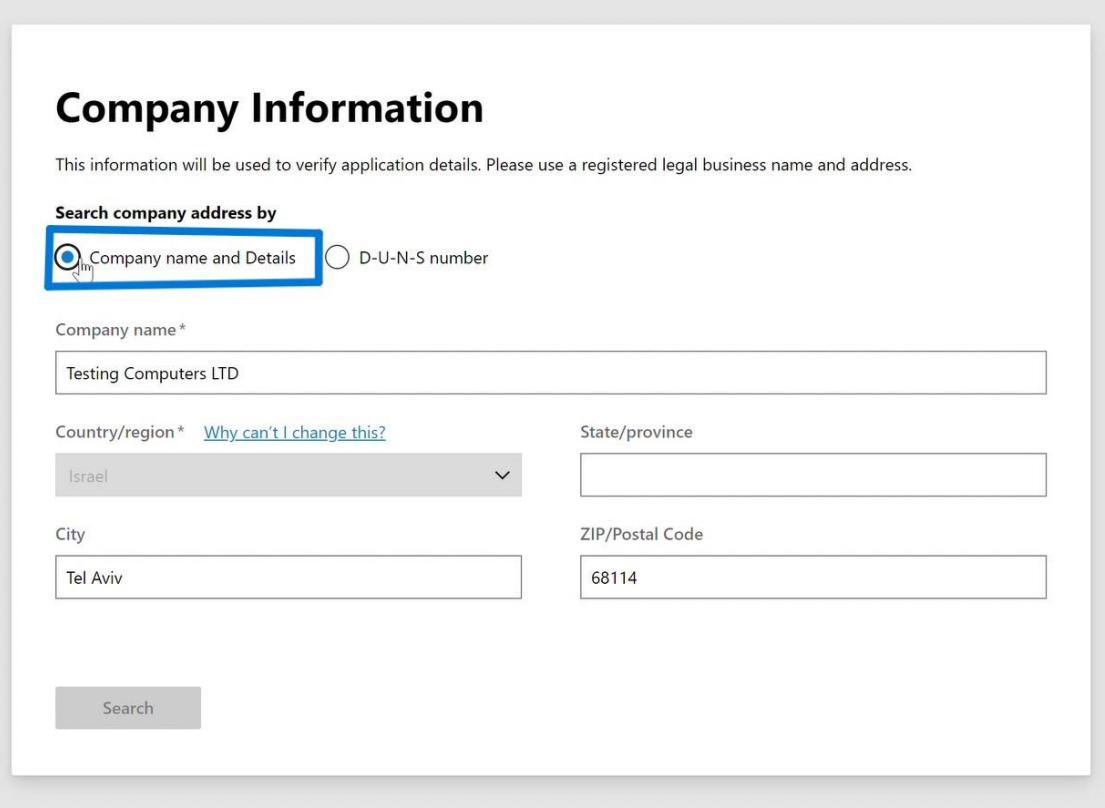

# .14במידה ולא נמצא בתוצאות יש ללחוץ על **manually Enter**

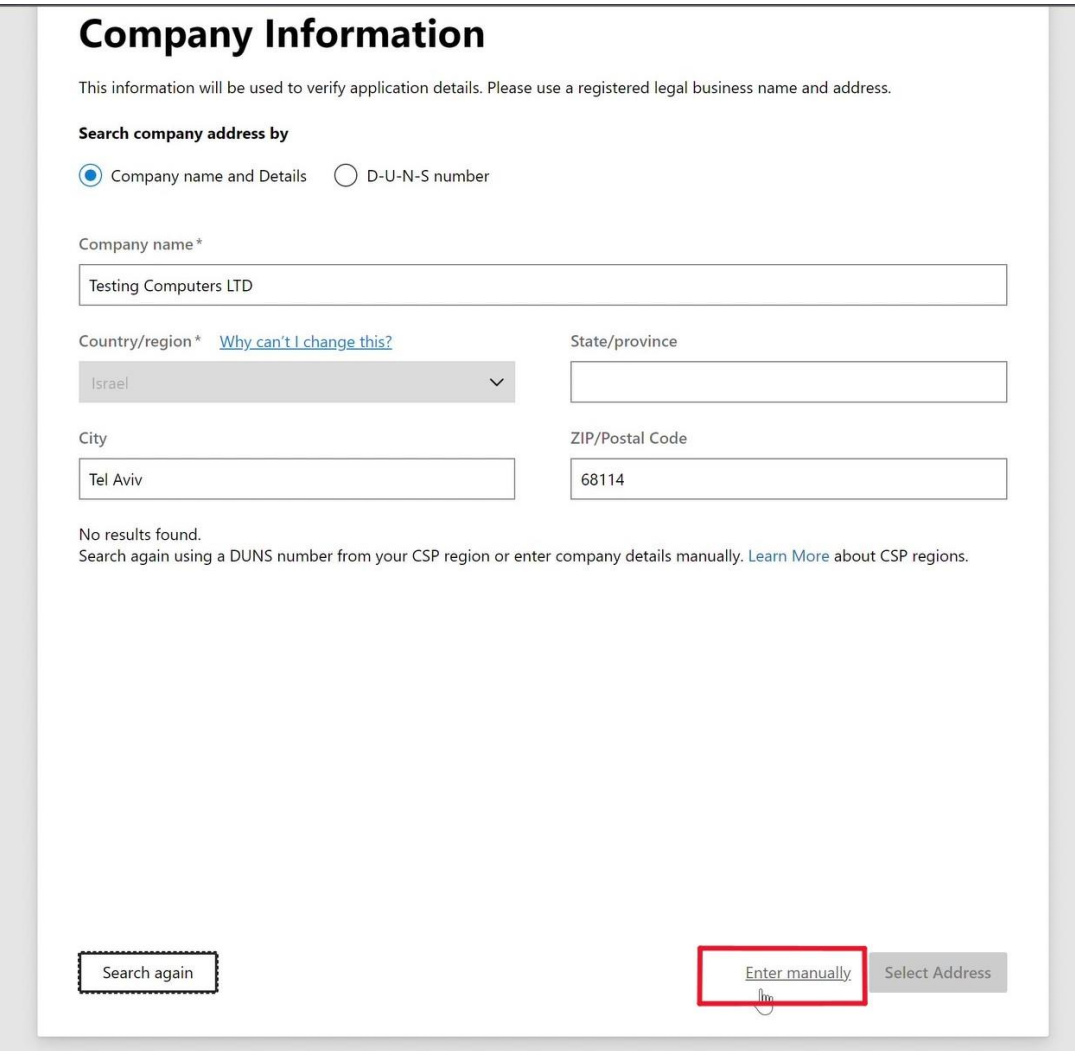

# .15 להזין את ה- **number registration**

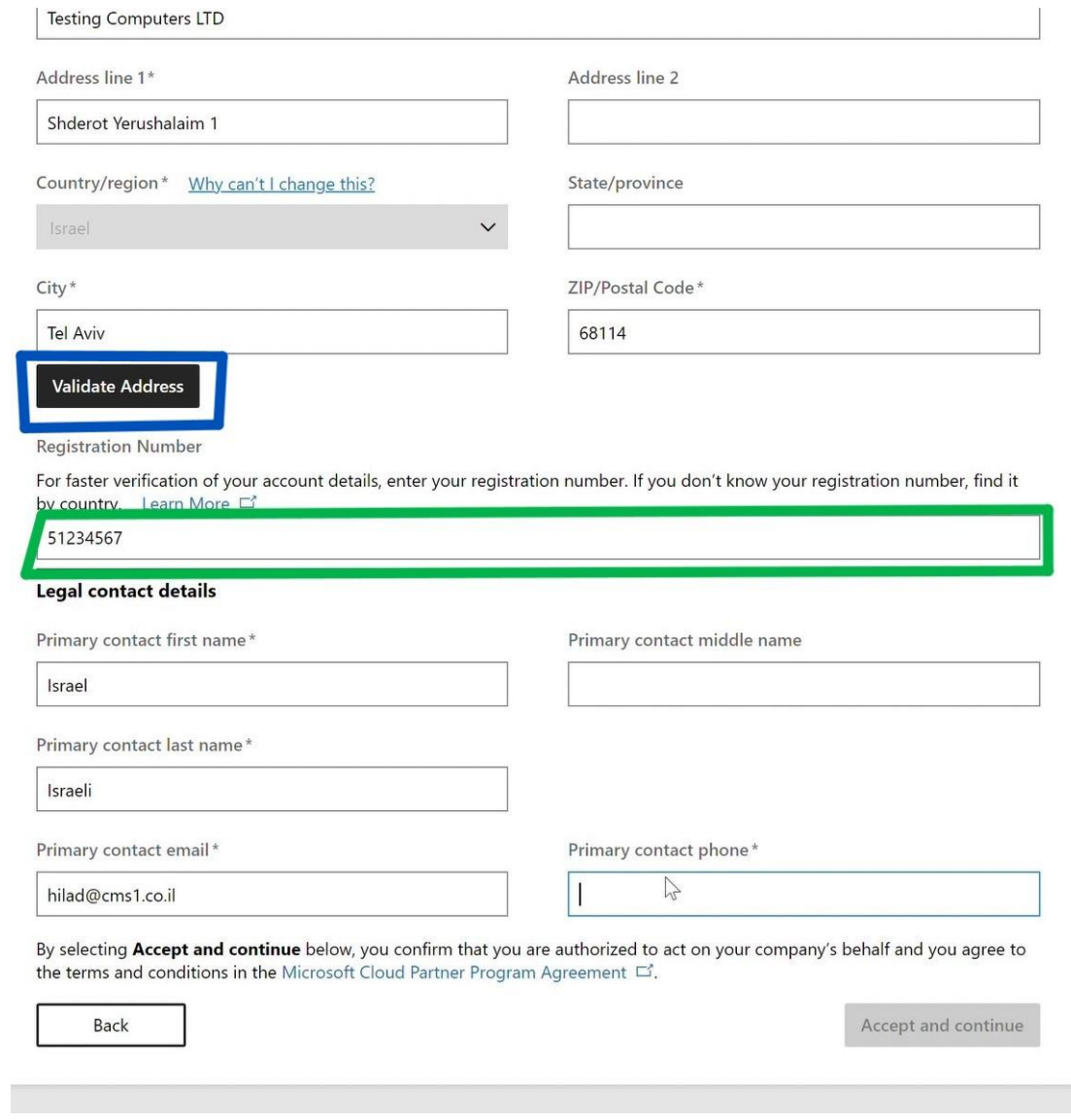

ולאחר מכן את שאר השדות תחת details contact Legal

1

## **Validate Address** – ובסיום

#### .16 לאמת את הכתובת היותר מדויקת מביו השניים

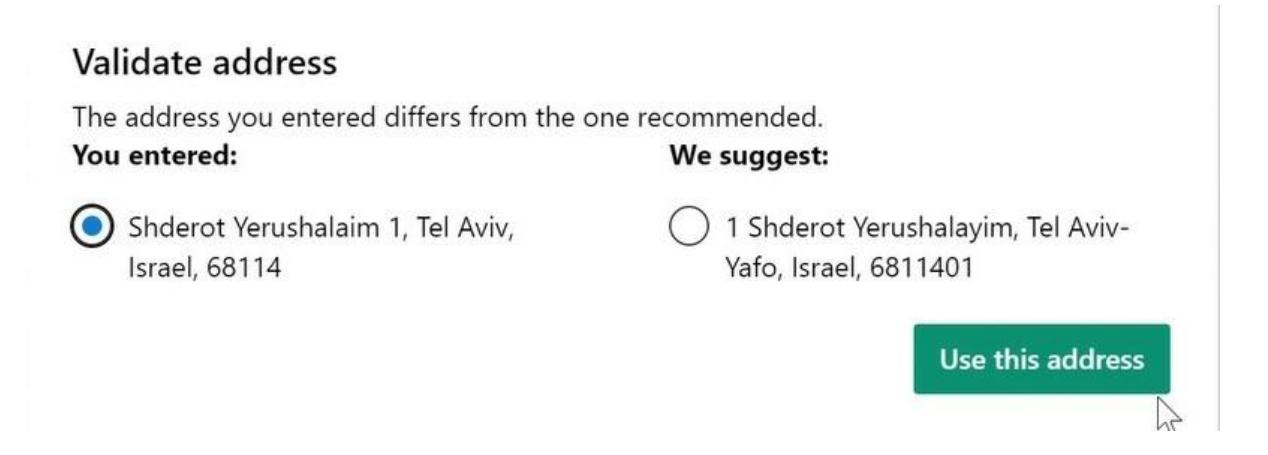

ולאחר מכן להקיש – **address this use**

**accept and continue** ללחוץ בסיום

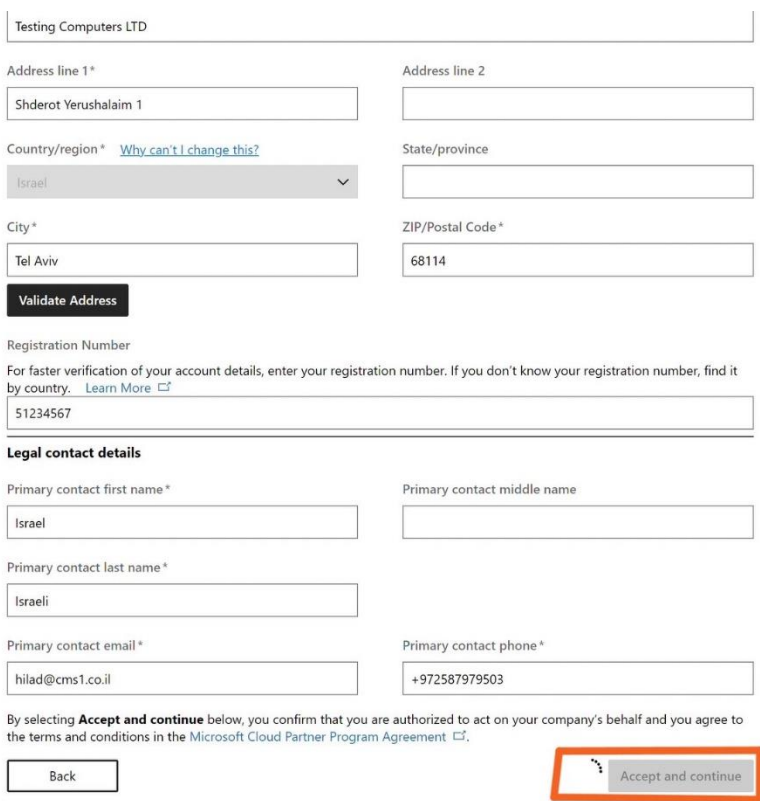

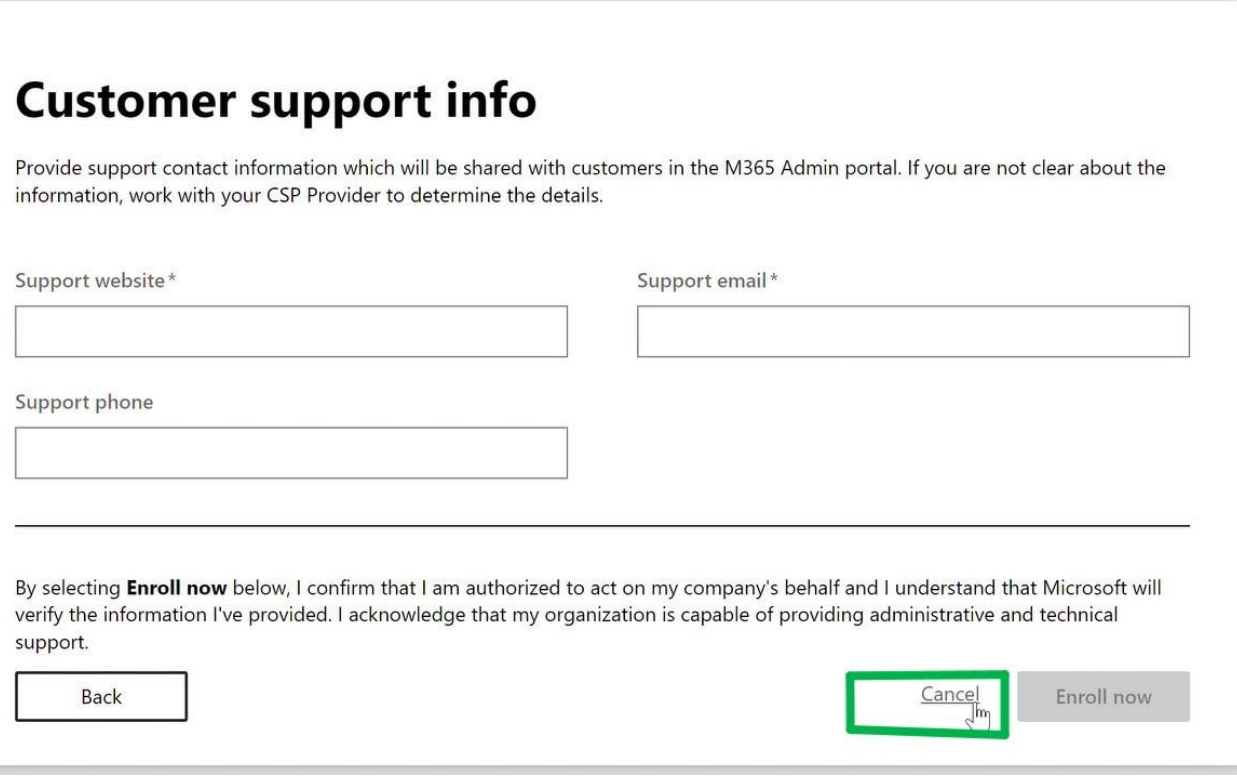

בהמשך להרשמה של RESELLERבעמוד **INFO SUPPORT** - צריך לשים את פרטי המשווק ולא ללחוץ על CANCEL ?????

### **GO to home** .18

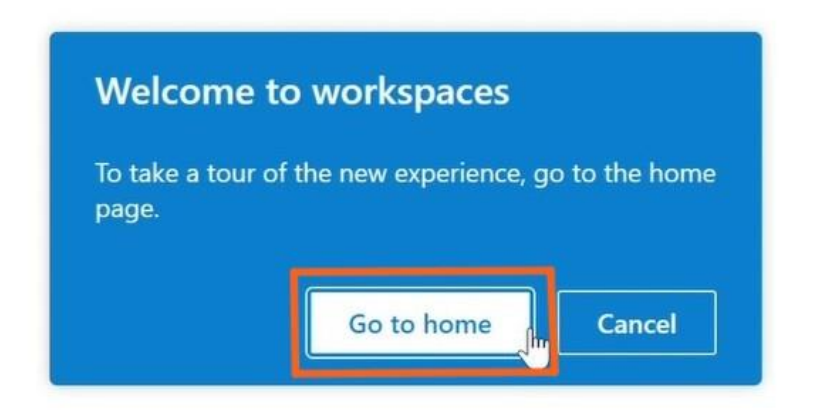

## **NO thanks להקיש .19**

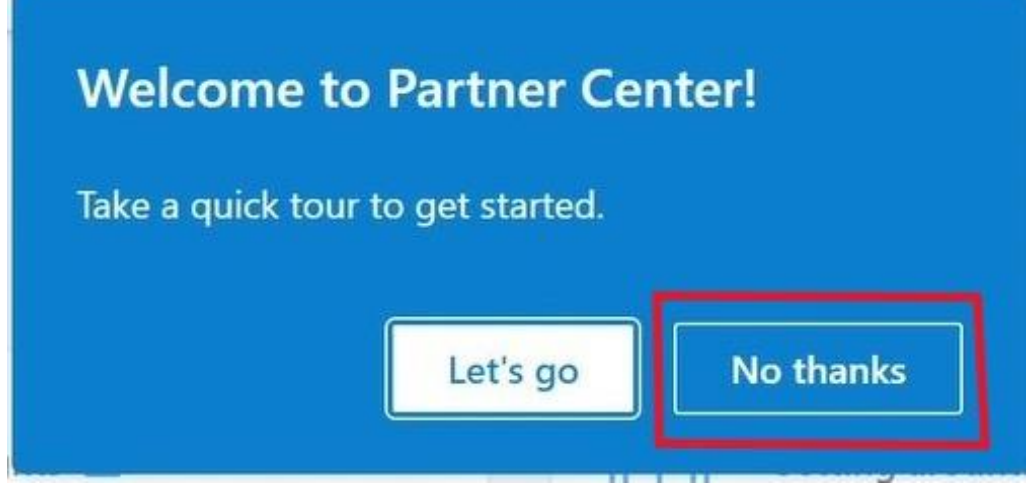

## .20 ללחוץ **close**

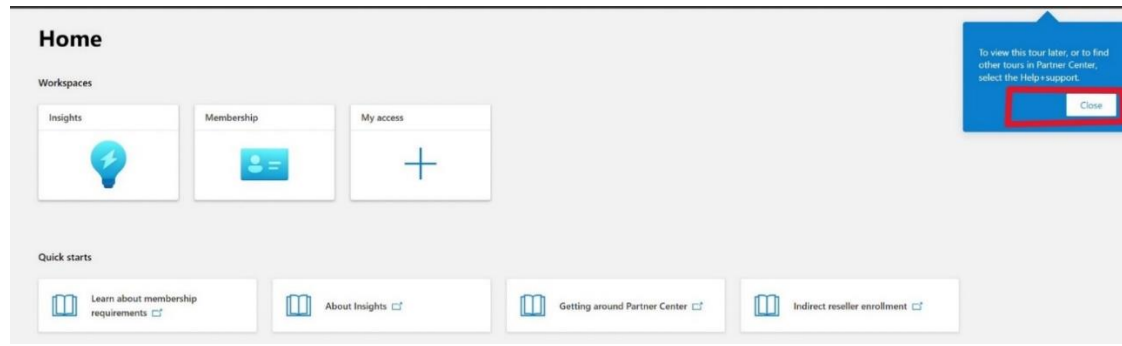

**.21** ללחוץ על ה-**גלגל שיניים** 

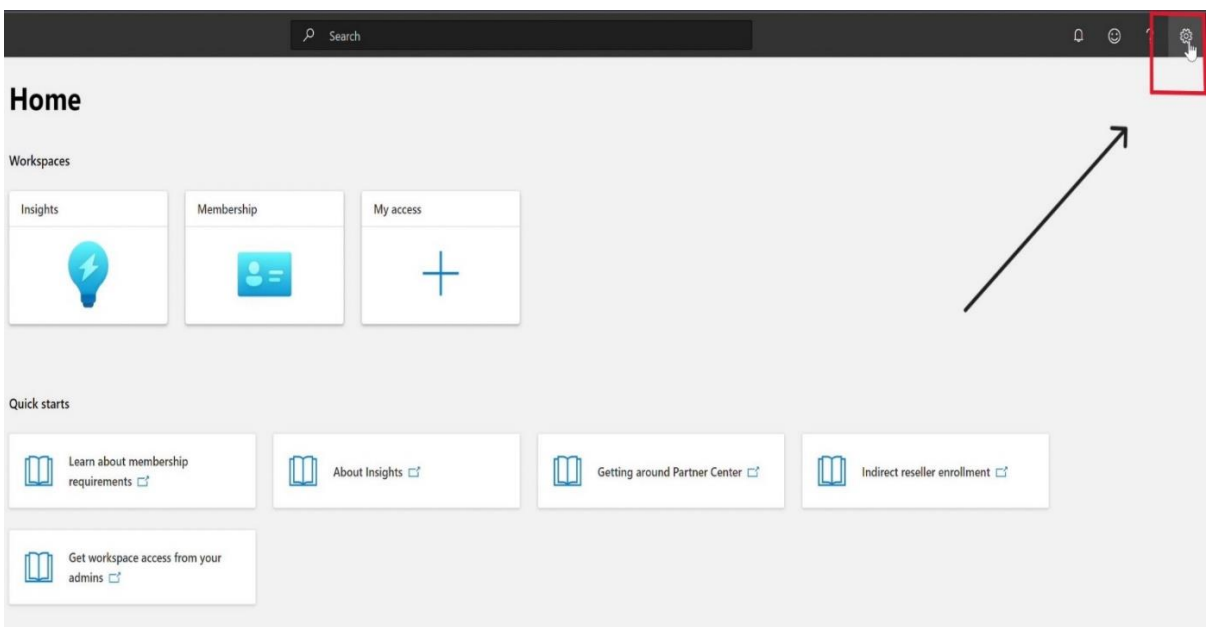

## **.22 ללחוץ על settings Account**

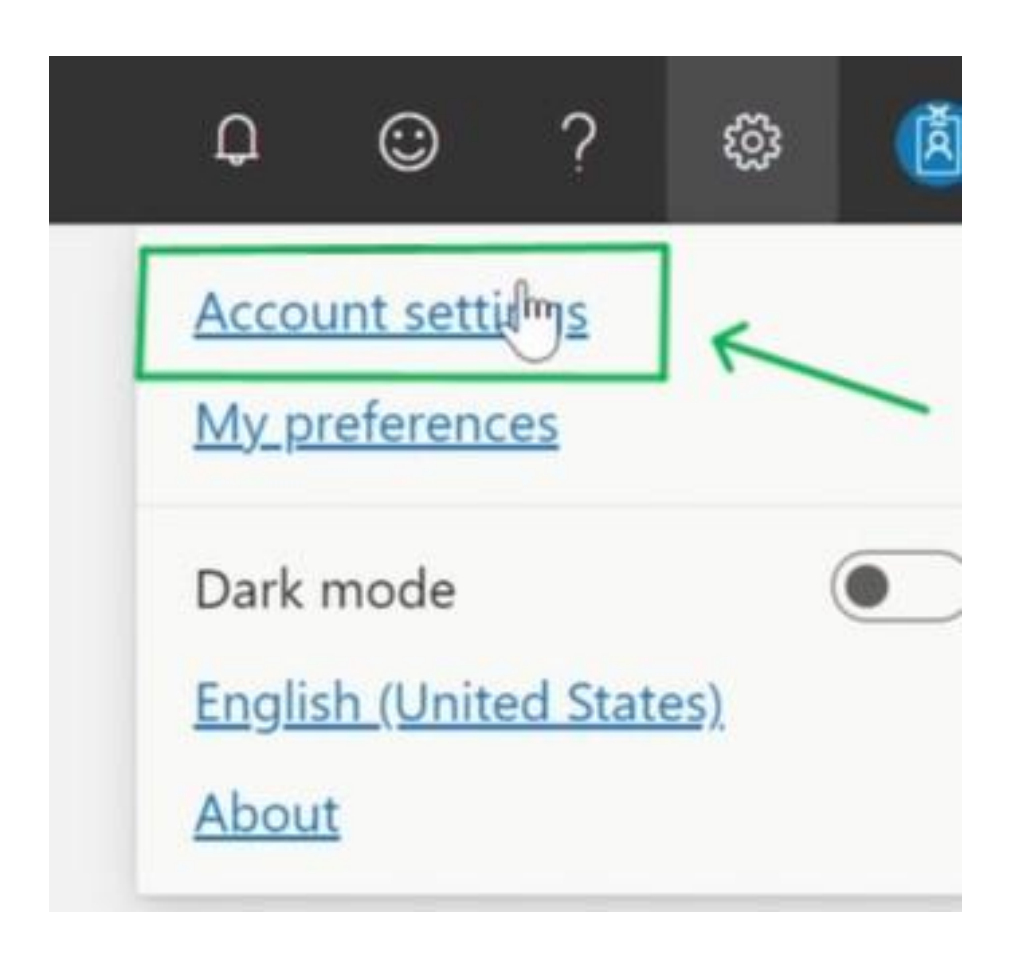

.23 ללחוץ על **tour Skip**

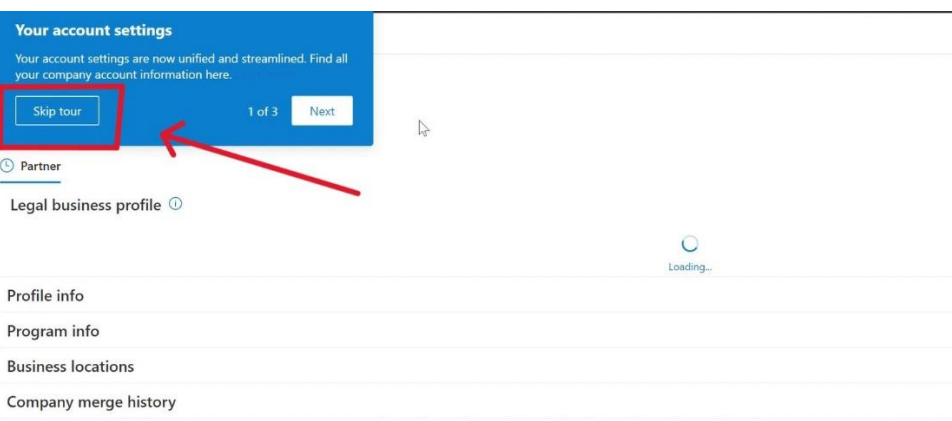

#### .24לוודא שהסטטוס על מצב **pending**

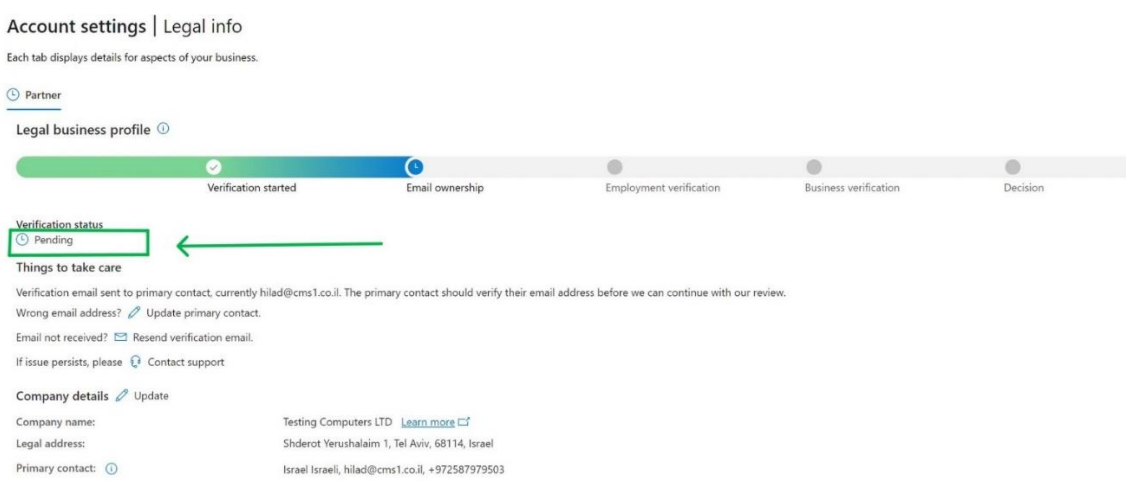

**.25** במידה ויש שאלה או תקלה בסוף התהליך אפשר לפתוח קריאה לצוות **Microsoft** 

ללחוץ על ה**-סימן שאלה**

ולאחר מכן על הכפתור **support Contact**

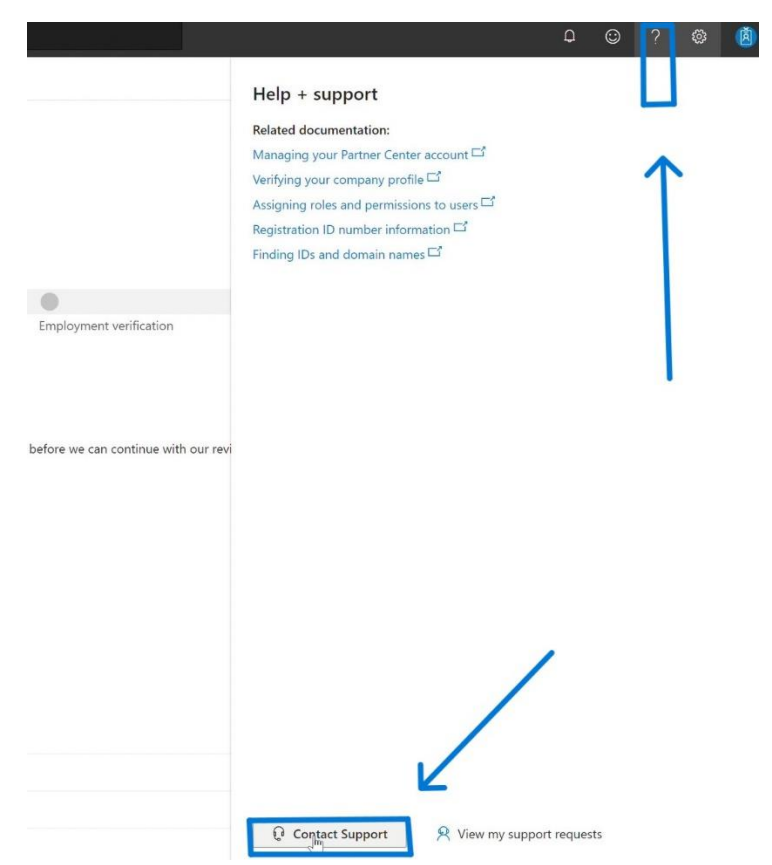